**بسمالله الرحمن الرحیم** 

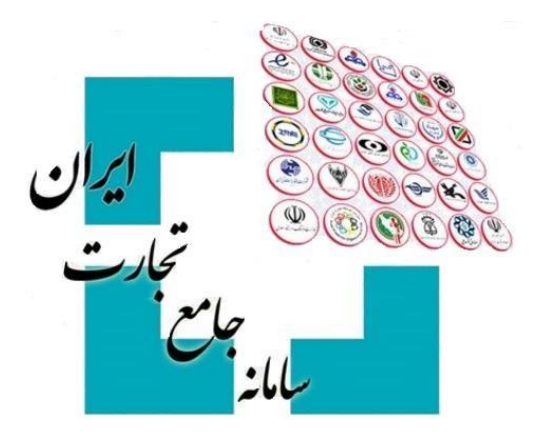

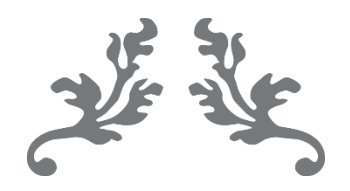

# **سامانه جامع تجارت راهنمای ایجاد درخواست تخصیص ارز**

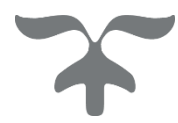

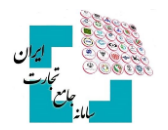

# فهرست مطالب

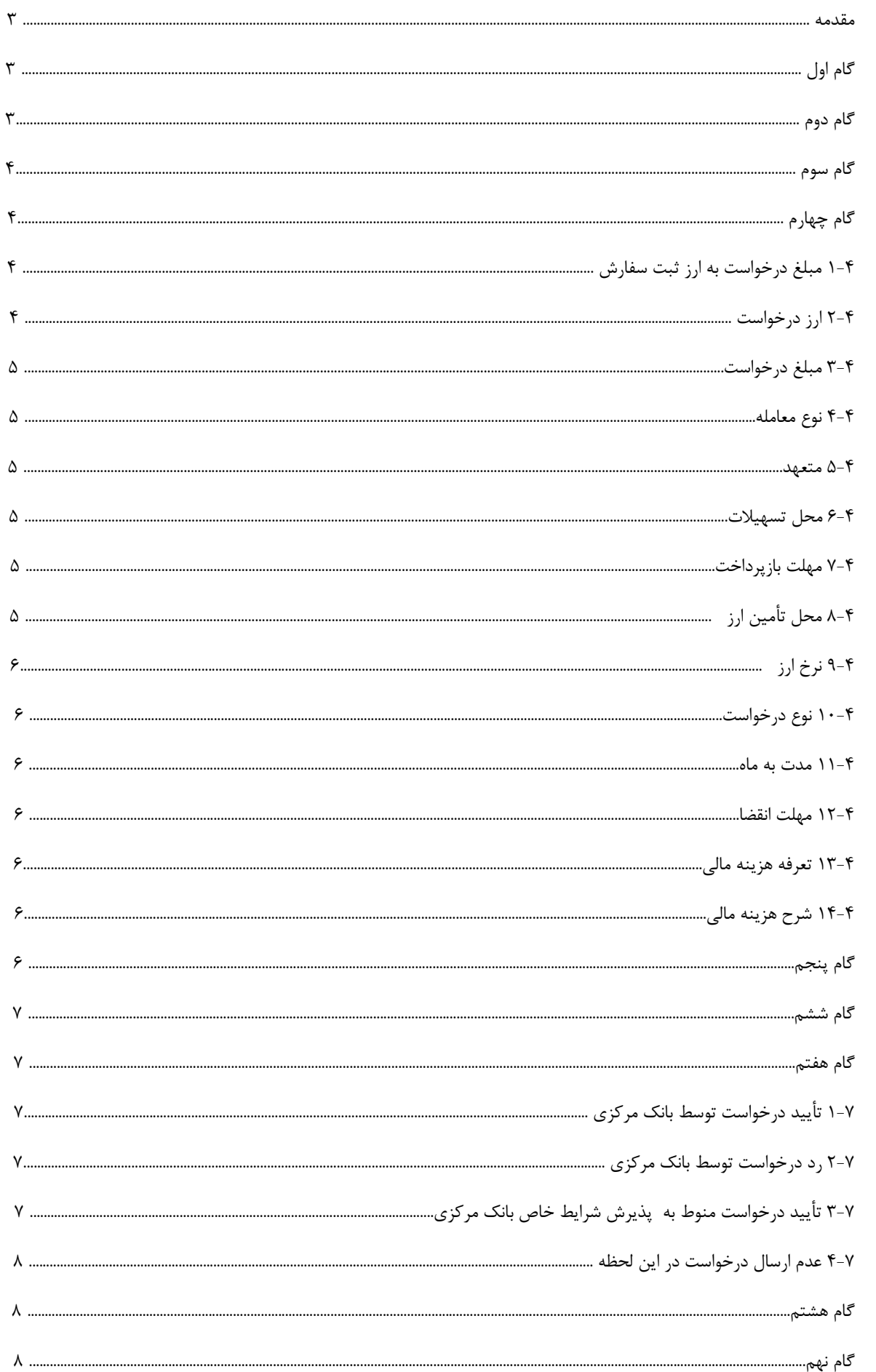

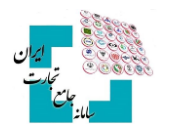

# **مقدمه**

در فرایند واردات رسمی کاال، بعد از نهایی شدن ثبت سفارش و جهت دریافت مجوز خرید ارز، بازرگان نسبت به ارائه درخواست تخصیص ارز به بانک مرکزی اقدام می نماید. درگذشته بازرگانها با مراجعه حضوری به بانکهای عامل تقاضای تخصیص ارز خود را ارائه میکردند و بانک عامل به نمایندگی از آن ها درخواست تخصیص ارز را در سامانه جامع ارزی بانک مرکزی ثبت میکرد. در نسخه جدید سامانه جامع تجارت و بهمنظور کاهش مراجعه حضوری متقاضیان، امکان ثبت درخواست تخصیص ارز توسط خود بازرگان فراهمشده است. بدین ترتیب بازرگان با مراجعه به بخش »درخواست تخصیص ارز« در سامانه جامع تجارت، میتواند نسبت به ایجاد درخواست تخصیص ارز و ارسال آن به سامانه جامع ارزی بانک مرکزی اقدام کند. همچنین این امکان وجود دارد که ضمن مشاهده آخرین وضعیت هریک از درخواستها، فرایندهای مربوطه مثل ویرایش، تجزیه و ابطال درخواستهای تخصیص ارز صورت گیرد. در این مستند به تشریح گامبهگام بخش ایجاد درخواست تخصیص ارز در سامانه جامع تجارت خواهیم پرداخت.

# **گام اول**

پس از ورود بهحساب کاربری در سامانه جامع تجارت با انتخاب نقش بازرگان (حقیقی، حقوقی) یا نمایندگی بازرگان، در منوی سمت راست، عملیات ارزی، مدیریت عملیات ارزی بانکی گزینه »درخواست تخصیص ارز« را انتخاب کنید

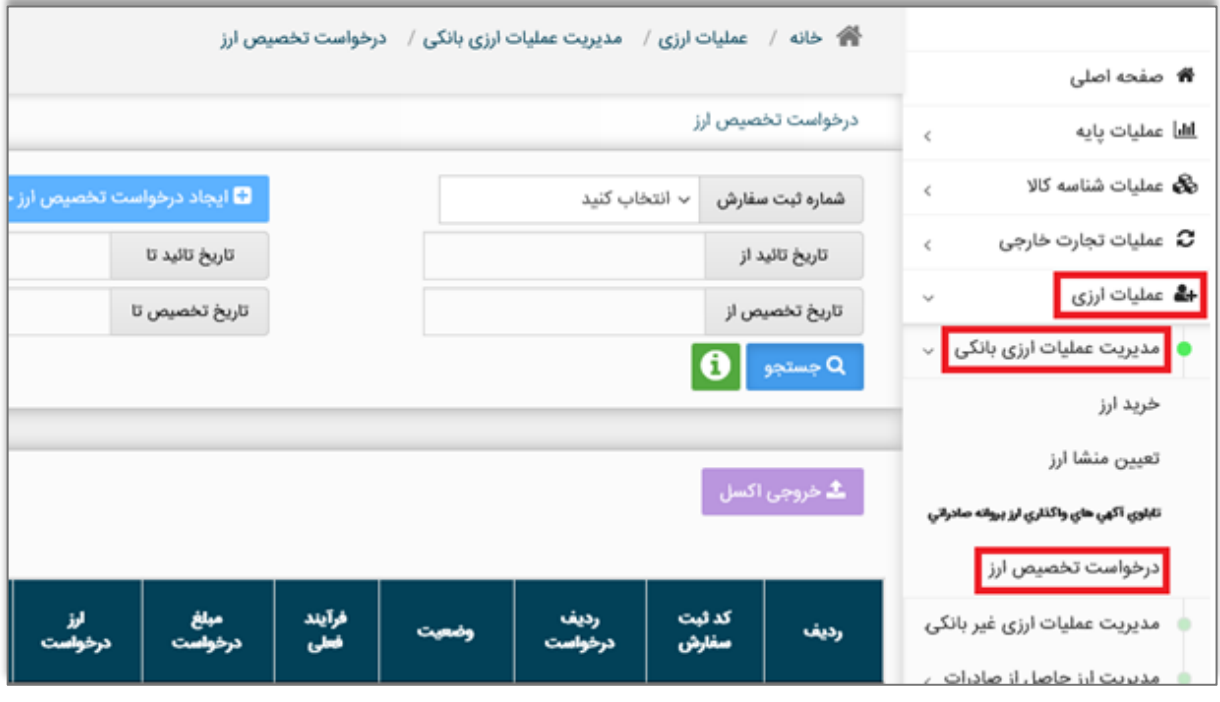

# **گام دوم**

شماره ثبت سفارش مدنظر را در قسمت باالی صفحه وارد کرده سپس دکمه »ایجاد درخواست تخصیص ارز« را انتخاب کنید

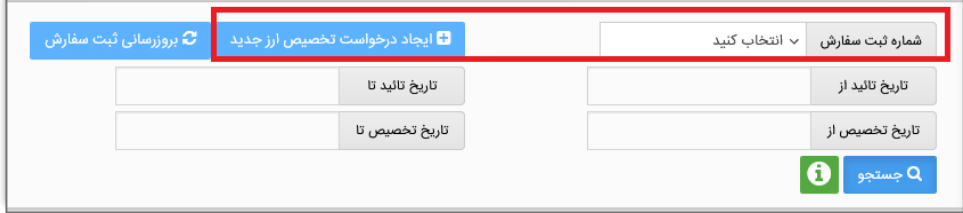

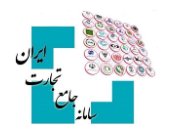

# **گام سوم**

در مرحله اول، اطالعات ثبت سفارش انتخابشده را مشاهده و بررسی کنید و با انتخاب گزینه »بعدی« وارد مرحله بعد شوید.

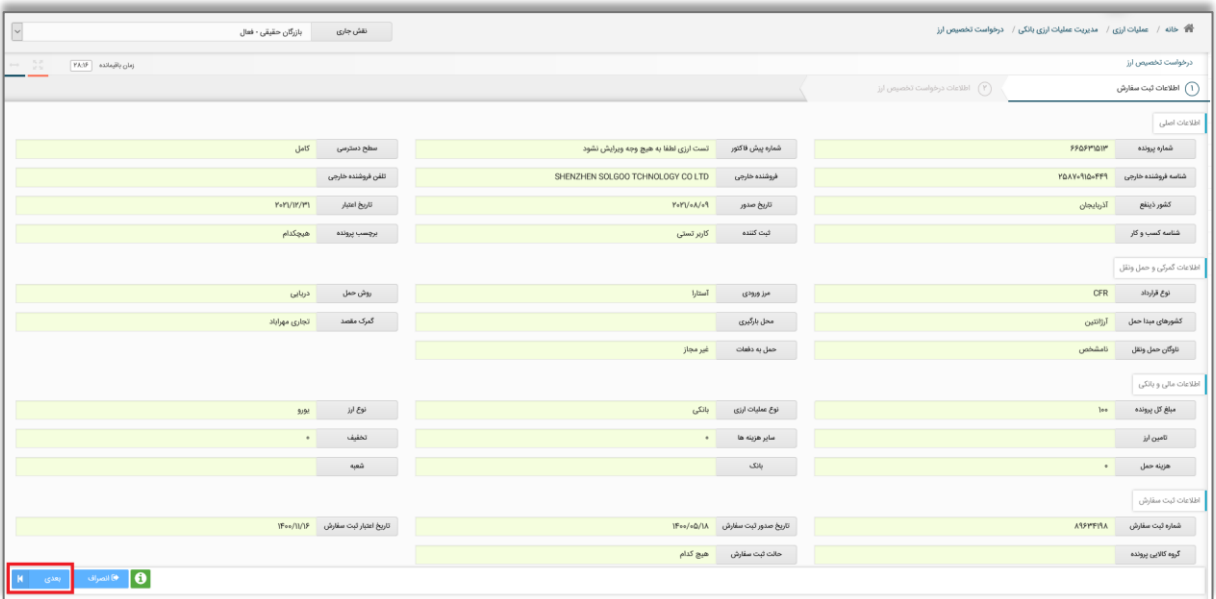

# **گام چهارم**

در این مرحله باید اطالعات درخواست تخصیص ارز خود را وارد کنید. شماره ثبت سفارش و ارز ثبت سفارش در باالی صفحهنمایش داده میشود. برای تکمیل سایر اطالعات توجه کنید که گزینههای قابل انتخاب هریک از فیلدها متناسب با اطالعات فیلدهای قبلی نمایش داده میشود؛ بنابراین باید فیلدها را به ترتیب زیر تکمیل کنید:

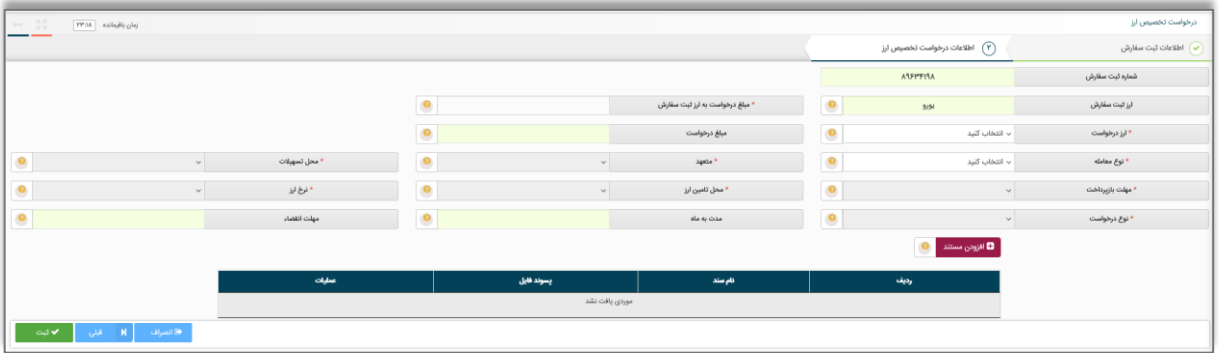

#### **4-1 مبلغ درخواست به ارز ثبت سفارش**

در این فیلد مبلغ درخواست تخصیص ارز خود برحسب ارز ثبت سفارش را وارد کنید. توجه کنید که مجموع مبلغ درخواستهای تخصیص ارز یک ثبت سفارش نمیتواند از مبلغ کل ثبت سفارش بیشتر شود.

#### **4-2 ارز درخواست**

در این فیلد نوع ارز تخصیص را مشخص کنید. این ارز میتواند با ارز ثبت سفارش متفاوت باشد. اگر تأمین ارز از منابع بانک مرکزی صورت گیرد، نوع ارز تأمین نمیتواند متفاوت با نوع ارز تخصیص باشد.

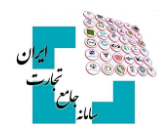

#### **4-3 مبلغ درخواست**

بعد از واردکردن دو فیلد قبل، تکمیل این فیلد بهصورت خودکار صورت میگیرد. این مقدار معادل مبلغ درخواست به ارز ثبت سفارش برحسب ارز درخواست را مشخص میکند. توجه شود که این مقدار در زمان ایجاد درخواست بهصورت موقت به نرخ روز محاسبه میشود و در زمان تأیید نهایی بانک مرکزی به نرخ همان روز (تاریخ تخصیص) قطعی میشود. بهعبارتدیگر مبلغ درخواست به ارز ثبت سفارش ثابت و برابر با مقداری که کاربر وارد کرده است، باقی میماند؛ اما در زمان تخصیص مبلغ درخواست مجدد محاسبه میشود.

#### **4-4 نوع معامله**

در این فیلد باید شیوه پرداخت به فروشنده خارجی خود را از بین این مقادیر مشخص کنید:

- **پیشپرداخت:**همان حواله ارزی است که در آن پرداخت وجه به فروشنده پیش ازدریافت اسناد حمل صورت میگیرد.
- **حساب باز:** به این معنی است که پرداخت وجه بدون آنکه فروشنده سندی مالی حاکی از بدهی خریدار دریافت کند، مدتی پس از دریافت اسناد حمل صورت میگیرد.
- **دیداری**: به مفهوم برات دیداری یا اعتبار اسنادی دیداری باشد که در آن پرداخت وجه به فروشنده بالفاصله پس از دریافت اسناد حمل صورت میگیرد.
- **مدتدار:** نشاندهنده برات مدتدار یا اعتبار اسنادی مدتدار است که در آن پرداخت وجه مدتی مشخص پس از دریافت اسناد حمل صورت میگیرد، اما فروشنده هنگام مبادله اسناد حمل سندی حاکی از بدهی خریدار دریافت مے کند.

#### **4-5 متعهد**

در این فیلد باید مشخص کنید چه کسی پرداخت ارز به فروشنده خارجی را متعهد شده است. در شیوههای پرداخت حواله، حساب باز، برات دیداری و برات مدتدار تعهد پرداخت با خریدار است و در شیوههای پرداخت اعتبار اسنادی دیداری و اعتبار اسنادی مدتدار تعهد پرداخت با بانک عامل است.

#### **4-6 محل تسهیالت**

درصورتیکه برای پرداخت به فروشنده خارجی، تسهیالت دریافت خواهید کرد باید در این فیلد محل تسهیالت را مشخص کنید؛ در غیر این صورت باید مقدار «بدون تسهیلات» را انتخاب کنید.

#### **4-7 مهلت بازپرداخت**

در این فیلد باید مهلت خریدار برای پرداخت وجه را مشخص کنید که بهصورت خودکار بر اساس مقادیر انتخابشده در فیلدهای قبلی، مقداردهی میشود.

#### **4-8 محل تأمین ارز**

در این فیلد باید مشخص کنید که ارز پرداختی به فروشنده خارجی از چه محلی تأمین میشود. مقدار انتخابشده نباید با فیلد محل تأمین ارز ثبت سفارش در تناقض باشد. درصورتیکه تأمین ارز از منابع بانک مرکزی صورت گیرد، اعم از آنکه نرخ ترجیحی یا آزاد داشته باشد، باید گزینه »بانک مرکزی« را انتخاب کنید.

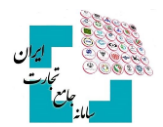

# **4-9 نرخ ارز**

در این بخش باید تعیین کنید ارز با چه نرخی خریداری میشود. تنها درصورتیکه محل تأمین ارز »بانک مرکزی« انتخاب شده باشد، امکان انتخاب »آزاد« و »ترجیحی« وجود دارد. برای سایر محلهای تأمین ارز، بهصورت خودکار مقدار »آزاد« قابل انتخاب خواهد بود.

#### **4-10 نوع درخواست**

این فیلد هدف از دریافت ارز را مشخص میکند؛ برای تکمیل این فیلد باید به این سؤال پاسخ دهید که این مبلغ برای چه بخشی از هزینههای واردات صرف میشود؟ برای پرداخت مبالغ قیدشده در پیشفاکتور، باید یکی از گزینههای »پیشپرداخت«، »میانپرداخت« یا »اصل« و برای پرداخت هزینههای تبدیل و انتقال ارز باید »کارمزد« را انتخاب کنید. گزینه »سود« تنها در مواردی که از تسهیالت استفاده میشود، قابل انتخاب است.

#### **4-11 مدت به ماه**

با توجه به فیلدهای تکمیلشده قبلی حداکثر مدتی که میتوانید در این فیلد وارد کنید به شما نمایش داده میشود. بهصورت پیشفرض در مدت به ماه باید مقدار صفر درج شود. تنها در صورت استفاده از نوع معامله دیداری با دریافت تسهیالت از بانک خارجی (ری فاینانس) و نوع درخواست اصل یا نوع معامله مدتدار بدون دریافت تسهیلات (یوز انس) و نوع درخواست اصل، ممکن است نیاز به درج مقداری دیگر باشد؛ برای درج مقدار مناسب در شرایط گفتهشده بهتر از بانک عامل راهنمایی دریافت کنید.

#### **4-12 مهلت انقضا**

در این فیلد باید مهلت خرید ارز بر حسب روز را مشخص کنید. جهت تکمیل این فیلد نیز با توجه به فیلدهای تکمیلشده قبلی حداکثر مهلتی که میتوانید وارد کنید به شما نمایش داده میشود. توجه کنید که در حالت عادی آخرینمهلت خرید ارز برابر، تاریخ تخصیص ارز بهاضافه مهلت انقضا است.

#### **4-13 تعرفه هزینه مالی**

این فیلد تنها زمانی نمایش داده میشود که نوع درخواست انتخابشده »کارمزد« یا »سود« انتخاب باشد. این فیلد بهصورت خودکار توسط سیستم مقداردهی میشود.

#### **4-14 شرح هزینه مالی**

این فیلد نیز تنها زمانی نمایش داده میشود که فیلد »تعرفه هزینه مالی« مقدار داشته باشد و در این صورت شما باید متن نشاندهنده شرح هزینههای مالی خود را در آن تکمیل کنید.

# **گام پنجم**

درصورتیکه بانک عامل برای تائید درخواست نیاز به رؤیت مستندات داشته باشد، شما میتوانید، مستندات موردنیاز را پیوست کنید. ارسال مستندات همراه درخواست اجباری نیست و تنها در صورت درخواست بانک عامل صورت میگیرید. بدین منظور ابتدا دکمه »افزودن مستند« را انتخاب و بعد از افزودن مستندات، گزینه »ثبت مستندات« را انتخاب کنید. درصورتیکه فایل مستندی به درخواست پیوست کرده باشید، فایل در این جدول قابلنمایش است. با زدن دکمه »حذف« در ستون »عملیات« میتوانید فایل مدنظر را حذف کنید.

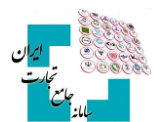

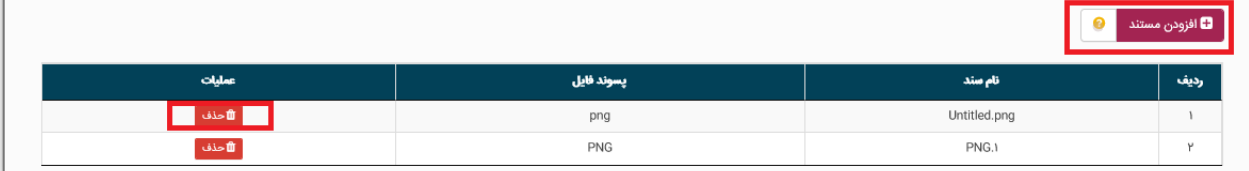

# **گام ششم**

درصورتیکه از صحت اطالعات واردشده مطمئن هستید با انتخاب »ثبت« درخواست تخصیص ارز خود را ایجاد کنید و منتظر مشاهده نتیجه باشید.

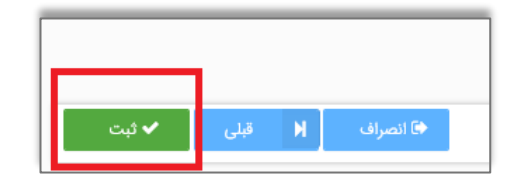

# **گام هفتم**

نتیجه درخواست ثبتشده توسط شما میتواند یکی از حالتهای زیر باشد:

### **7-1 تأیید درخواست توسط بانک مرکزی**

در این صورت درخواست تخصیص ارز شما با موفقیت ایجاد و جهت تائید در کارپوشه کاربر بانک عامل در سامانه جامع ارزی قرارگرفته است. در این حالت بعد از بسته شدن صفحه، درخواست شما در منوی اصلی با وضعیت »منتظر بررسی بانک« نمایش داده میشود.

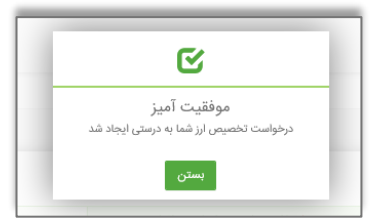

# **7-2 رد درخواست توسط بانک مرکزی**

در این پیغام علت رد بیانشده توسط بانک مرکزی نیز به شما نمایش داده خواهد شد. در این حالت بعد از بسته شدن صفحه، درخواست شما در منوی اصلی با وضعیت »رد شده« نمایش داده میشود.

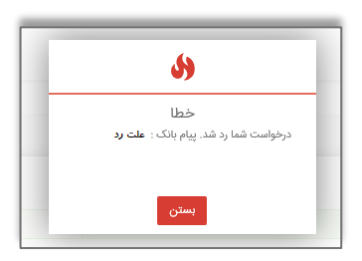

# **7-3 تأیید درخواست منوط به پذیرش شرایط خاص بانک مرکزی**

در این پیغام شرایط خاص بیانشده توسط بانک مرکزی نیز به شما نمایش داده خواهد شد. در این صورت در منو اصلی درخواست شما با وضعیت »منتظر تائید ضوابط مشروط« نمایش داده میشود. شما میتوانید با انتخاب دکمه جزئیات مربوط به

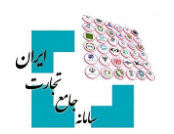

این درخواست، وارد صفحه جزئیات درخواست شوید و در فیلد پاسخ به بانک مجددا شرایط گفتهشده را مطالعه کنید و با گزینههای »تائید شروط« یا »رد شروط« در پایین صفحه نتیجه مدنظر خود را اعمال کنید. در صورت تائید شروط توسط متقاضی، درخواست مجددا برای بانک ارسال و در کارپوشه کاربر بانک عامل در سامانه جامع ارزی قرار خواهد گرفت.

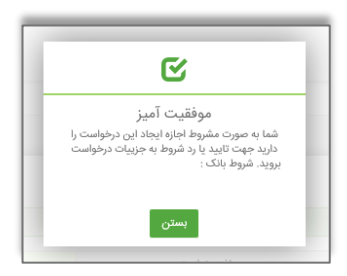

#### **7-4 عدم ارسال درخواست در این لحظه**

در این حالت بعد از بسته شدن صفحه، درخواست شما در منوی اصلی با وضعیت »منتظر ارسال به بانک« نمایش داده میشود. پس از گذشته زمان مناسب و ارسال درخواست توسط سیستم، شما میتوانید با مراجعه به منوی اصلی و انتخاب دکمه جزئیات مربوط به درخواست نتیجه تائید، رد و یا مشروط شدن درخواست خود ازنظر بانک مرکزی را مالحظه کنید.

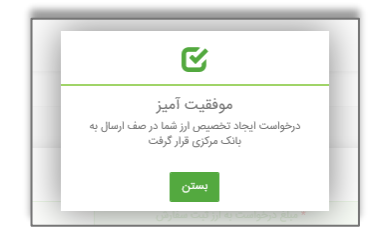

# **گام هشتم**

همانطور که گفته شد، پس از ایجاد درخواست توسط شما، درخواست تخصیص ارز در کارپوشه بانک عامل در سامانه جامع ارزی قرار میگیرد. درصورتیکه بانک عامل درخواست شما را نپذیرید، وضعیت درخواست در منوی اصلی با وضعیت »رد شده« نمایش داده میشود. همچنین اگر درخواست شما توسط بانک عامل پذیرفته شود و دارای شرایط خاصی نباشد در منوی اصلی با وضعیت »آماده برای تخصیص« خواهد بود. چنانچه بانک عامل درخواست شمارا بپذیرد و درخواست دارای شرایط خاص باشد درخواست شما ابتدا به وضعیت »منتظر تائید کارشناس بانک مرکزی« خواهد رفت و بعد از تائید کارشناس بانک مرکزی در منوی اصلی با وضعیت »آماده برای تخصیص« به شما نمایش داده خواهد شد.

در مدتزمانی که ایجاد درخواست تخصیص ارز منتظر تائید بانک عامل یا کارشناس بانک مرکزی باشد شما میتوانید با مراجعه به منوی اصلی، با انتخاب دکمه جزئیات مربوط به این درخواست، وارد صفحه جزئیات درخواست شوید و با انتخاب گزینه »انصراف از ایجاد« فرایند ایجاد تخصیص ارز را متوقف کنید. توجه کنید در صورت انجام این کار درخواست شما به وضعیت »رد شده« خواهد رفت.

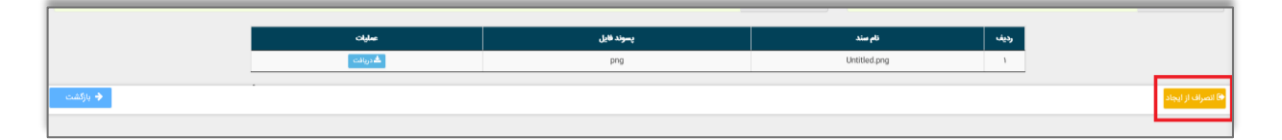

# **گام نهم**

بعدازاینکه درخواست تخصیص ارز در وضعیت »آماده برای تخصیص« قرار گرفت، درخواست شما با موفقیت ایجادشده است و باید منتظر رسیدن نوبت تخصیص باشید. درصورتیکه نوبت تخصیص درخواست شما فرا برسد درخواست در وضعیت «تخصیص یافته» قرار خواهد گرفت و بعدازآن می توانید نسبت به خرید ارز اقدام کنید.

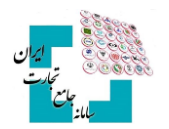

**کاربران محترم در صورت نیاز به راهنمایی بیشتر در فرآیند ایجاد درخواست تخصیص ارز لطفاً با شماره تلفن 021-27471010 تماس حاصل فرمایید.**